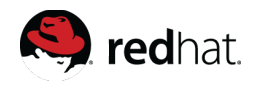

## Install Instructions

*Prerequisites: Oracle JDK 1.6, 1.7 or OpenJDK 1.6 or 1.7*

## **Instructions for installing JBoss Fuse Service Works:**

- 1. Download the JBoss Fuse Service Works installer binary by clicking the green download button.
- 2. Run the installer using Java at the command prompt:

java -jar jboss-eap-6.0.0.fsw.ci-installer.jar

- 3. Follow the installer prompts to complete the installation process. See the videos below for more details on the install options.
- 4. When the installation is complete, navigate to

Unix/Linux: {install dir}/jboss-eap-6.1/bin and run the ./standalone.sh Windows: {install dir}\jboss-eap-6.1\bin and run standalone.bat

## **Instructions for installing JBoss Developer Studio and SOA development tools:**

- 1. If you don't already have JBoss Developer Studio 7, download it here: <https://www.jboss.org/products/jbds.html>
- 2. Run the JBDS installer using Java at the command prompt: java -jar {jbdevstudio-installer.jar}
- 3. Follow the installer prompts to complete the installation process. See the videos on the [JBoss Developer](https://www.jboss.org/products/jbds.html)  [Studio page](https://www.jboss.org/products/jbds.html) for additional information on the install process.
- 4. When the installation is complete, run JBoss Developer Studio 7.
- 5. From the JBDS menu bar, choose Help  $\rightarrow$  Install New Software...
- 6. In the "Work with:" field on the Install wizard, paste the following link: https://devstudio.jboss.com/updates/7.0-development/integration-stack/
- 7. Check JBoss SOA Development in the list and click Next.
- 8. Acknowledge prompts and complete the Install wizard.
- 9. Restart JBoss Developer Studio.

## **Running the Quickstarts:**

- 1. Download the sample maven configuration for the hosted repository from the Fuse Service Works page: https://www.jboss.org/products/fsw.html
- 2. Go to home/User/.m2 and save a backup of your current settings.xml. Move the file you downloaded above to this location, renamed settings.xml. This will point Maven to the online repository for Integration artifacts.
- 3. Open JBoss Developer Studio.
- 4. Click on File  $\rightarrow$  Import  $\rightarrow$  Maven  $\rightarrow$  Existing Maven Projects.
- 5. Select the quickstart that you want to import from the SwitchYard Quickstart directory. (For example, quickstarts/switchyard/bean-service)
- 6. The quickstart will appear in the Project Explorer tab. Click the tab to explore its contents. The quickstart will appear as a new project.
- 7. To deploy the quickstart, right-click on the project's name. A drop down menu will appear. Select Run as...  $\rightarrow$ Run on server  $\rightarrow$  EAP.